**X**idp **IELTS** 

### **How to** book **IELTS Test**

**IDP IELTS** 

문의사항: 02-550-0377

https://book.ielts.idp.com/

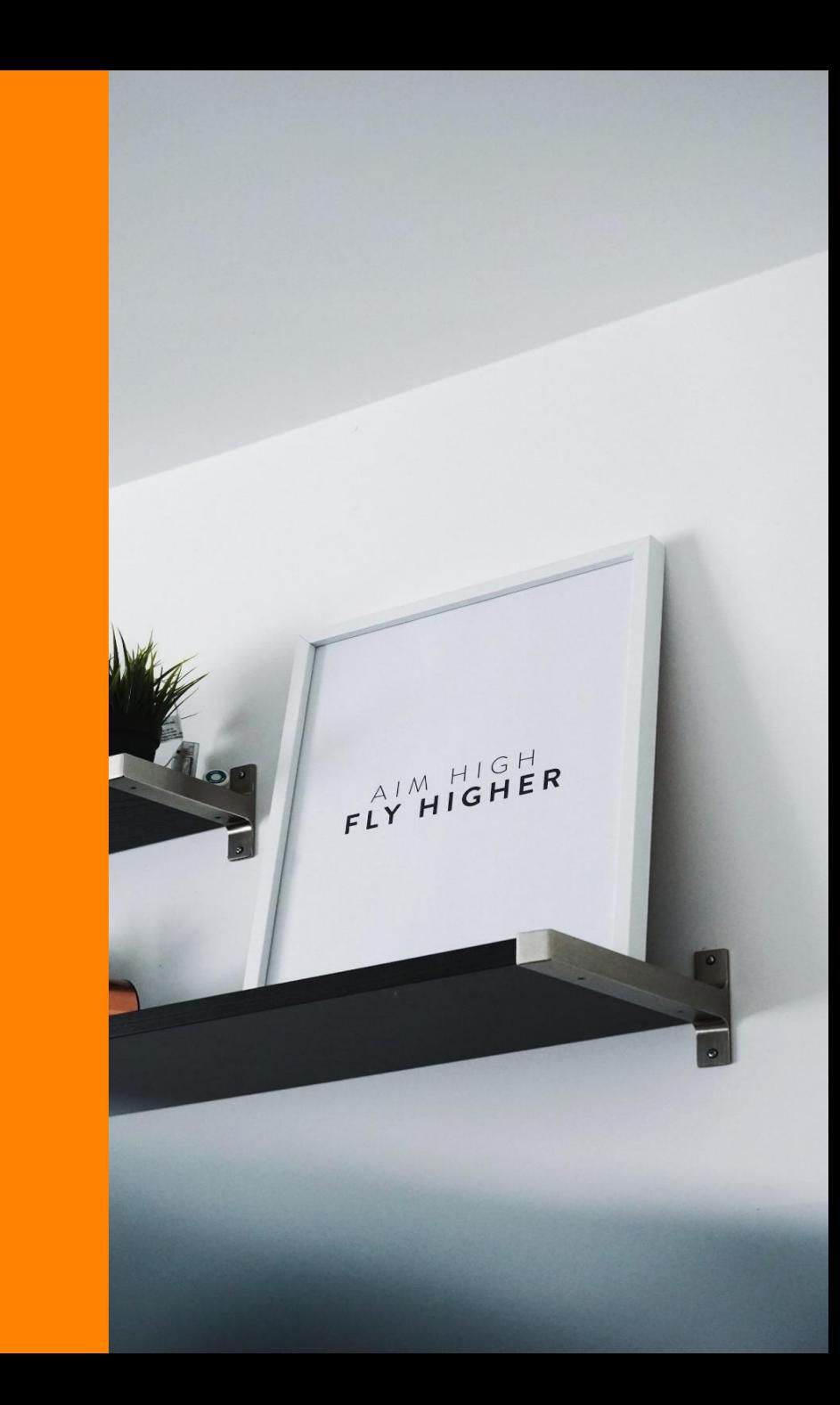

01

## 시험을 접수하기 전에

## 시험을<br>접수하려면?

- 아이엘츠 접수 시작은 아래 링크에서
	- https://bxsearch.ielts.idp.com/wizard
- 시험 접수 준비물은?  $\blacksquare$ 
	- 여권
	- 결제 가능한 신용카드

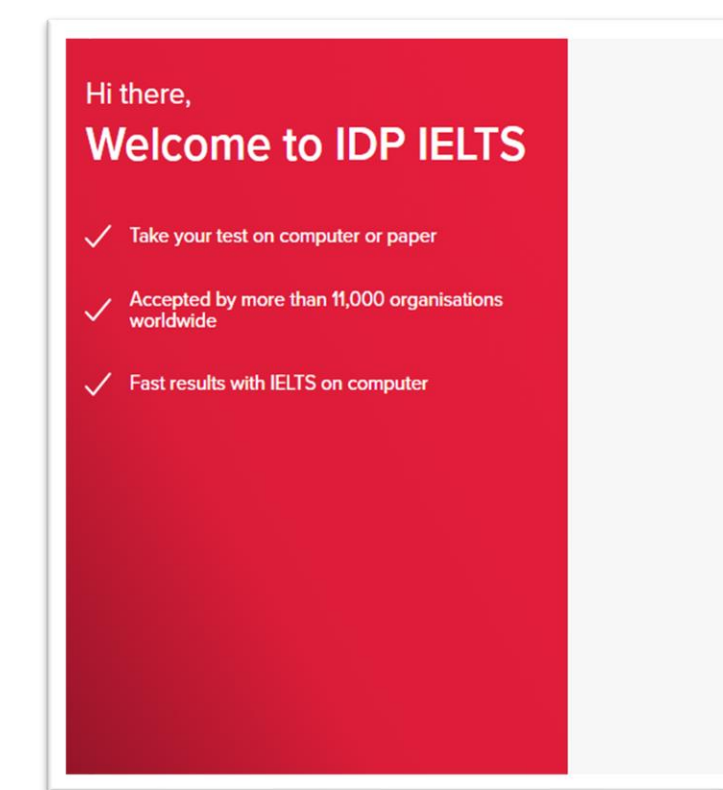

#### Ready to book your IELTS test?

You are free to choose between taking the IELTS test on computer or paper at a location that suits you.

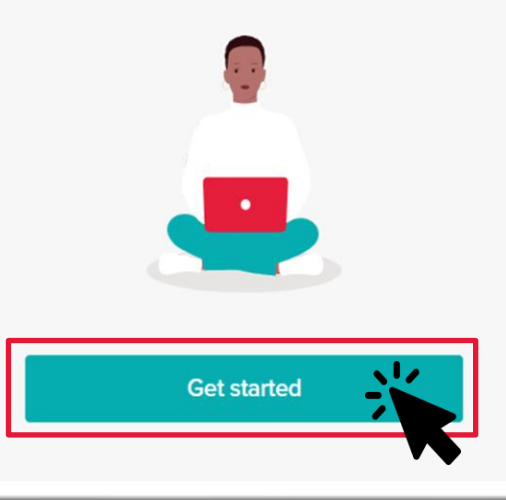

# 02

## 시험 접수를 한국어로 하고싶다면?

4

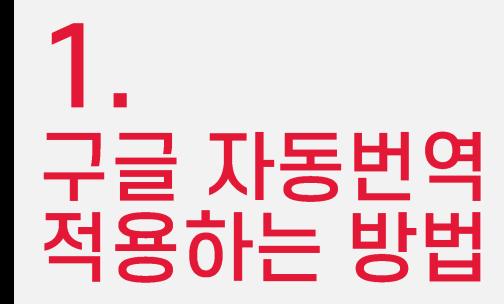

- 크롬으로 접수 페이지 (https://bxsearch.ielts.idp.com/wizard) 이동.
- 우측 상단에 구글 번역 아이콘 <mark>G 录</mark>을 클릭해서 [한국어] 선택

■ 또는 빈 화면 우측 클릭 -> 한국어(으)로 번역 클릭

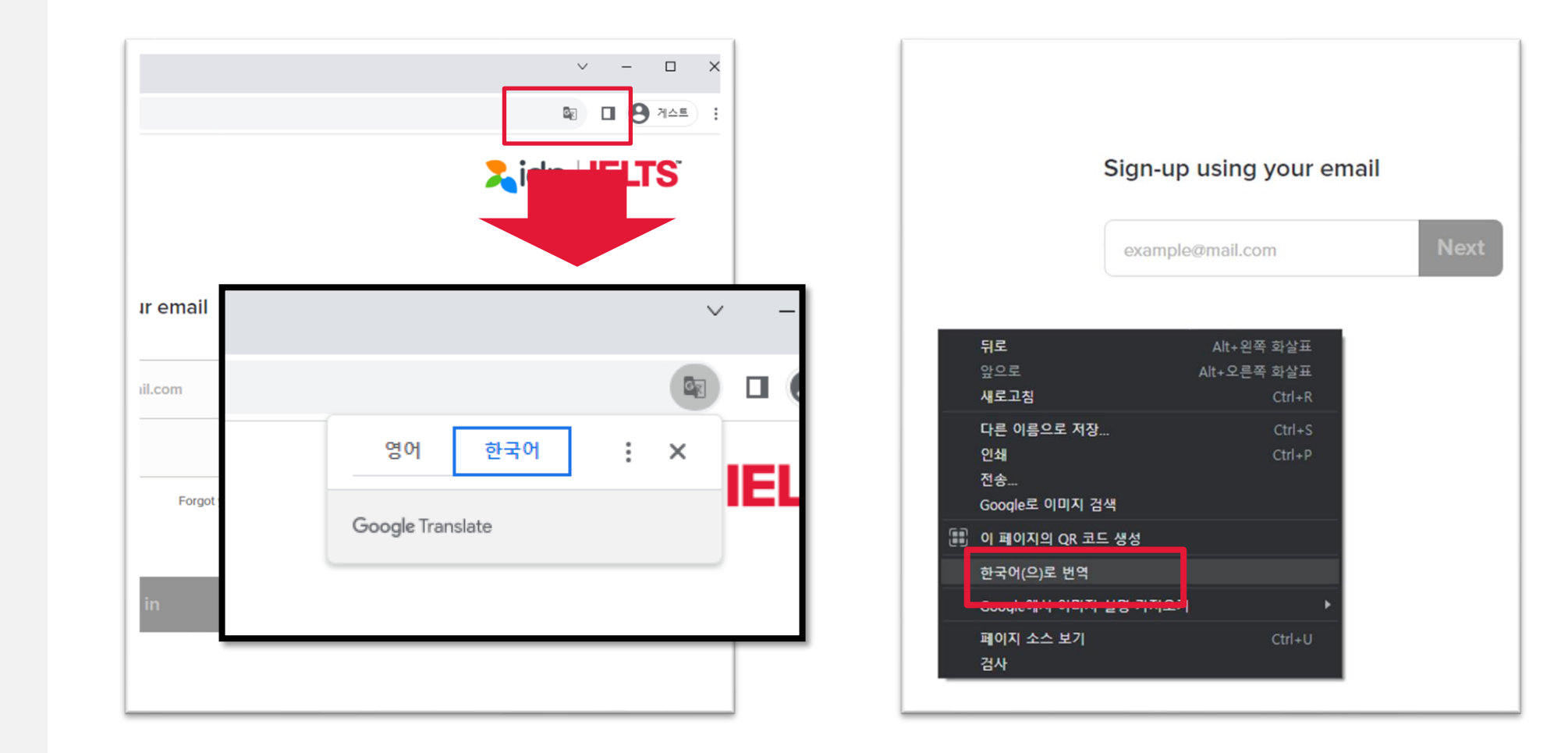

 $2_{1}$ 구글 자동번역 적용하는 방법

#### ■ 그러면, 한국어로 아이엘츠 시험 접수 가능!

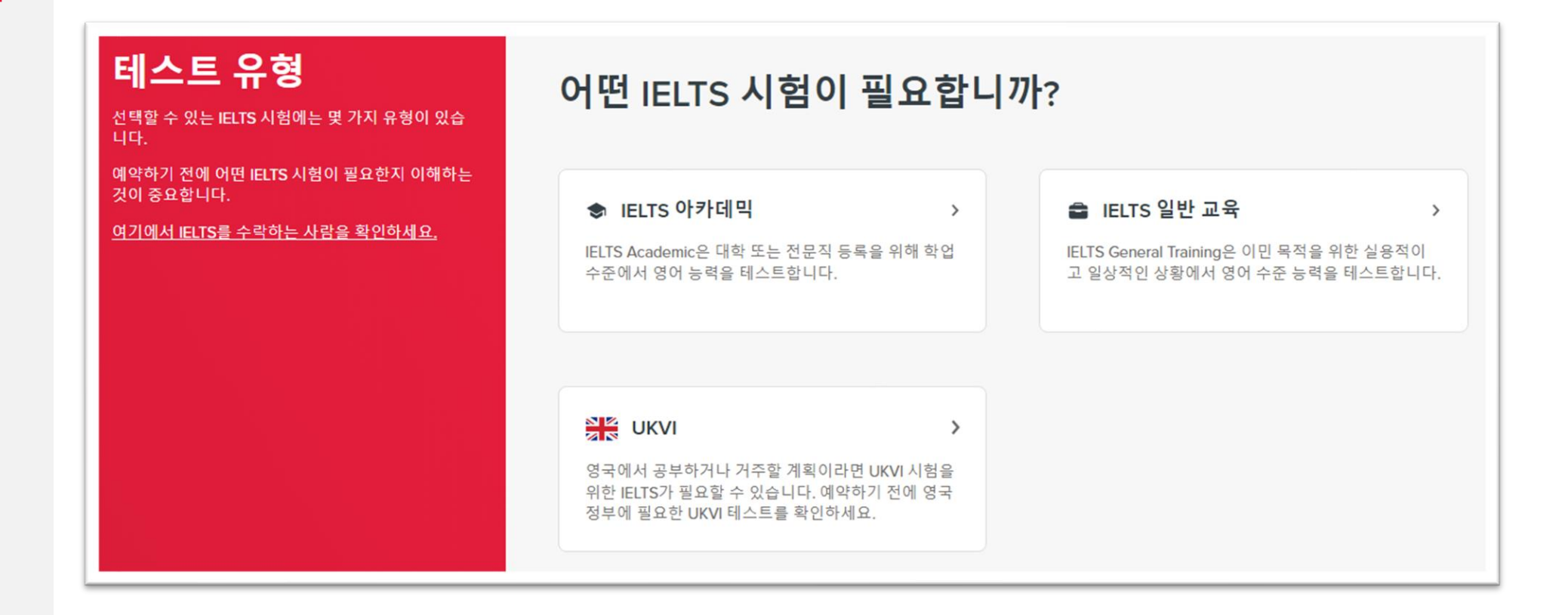

# 03

## 시험 접수 방법 가이드

 $\overline{7}$ 

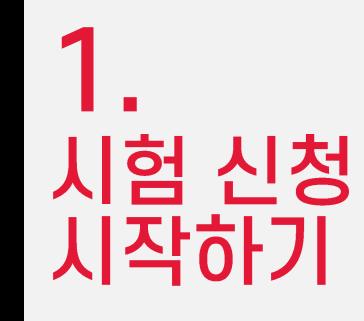

시험 신청의 시작은 아래 링크에서  $\blacksquare$ 

https://bxsearch.ielts.idp.com/wizard

Get Started 를 눌러서 시험 신청 시작!  $\blacksquare$ 

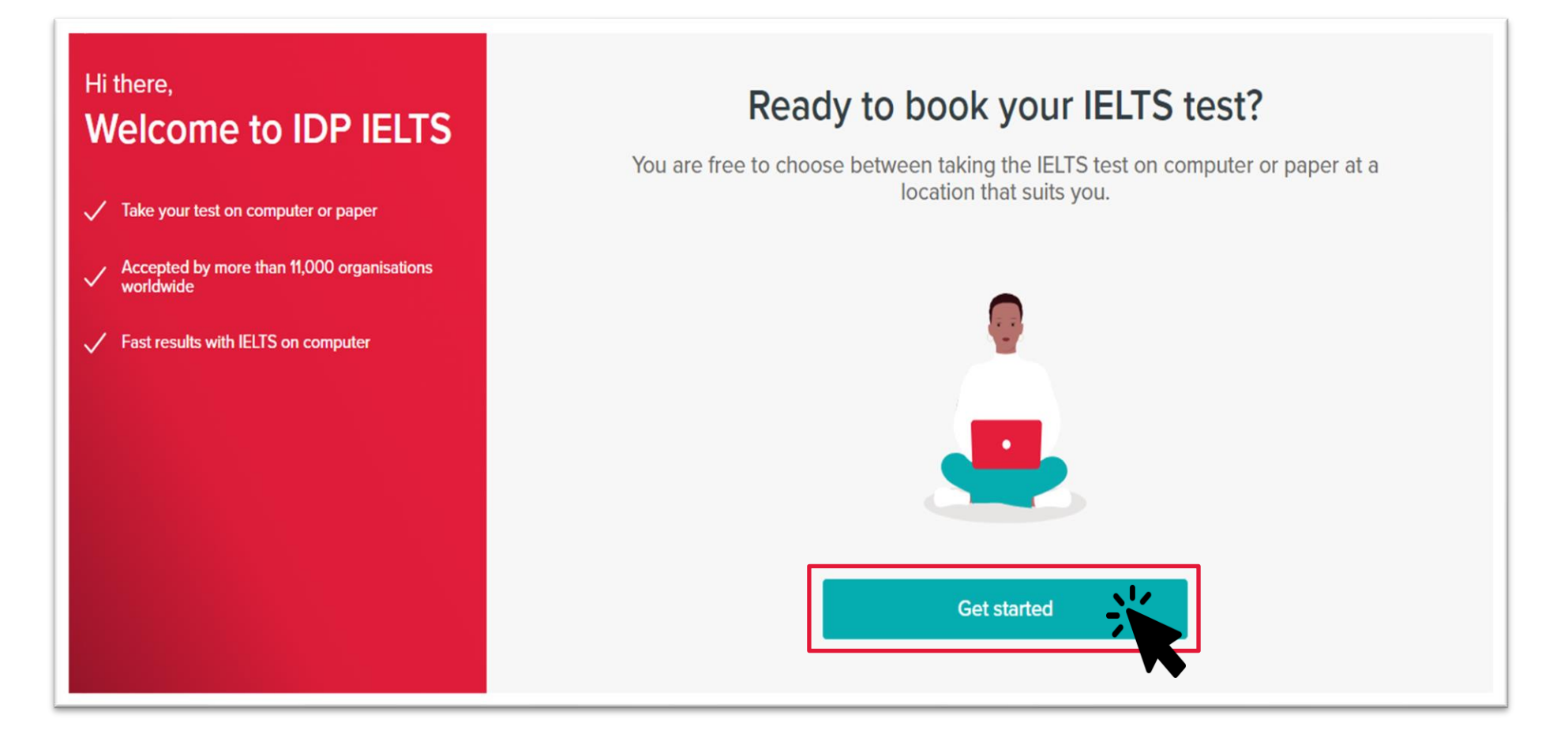

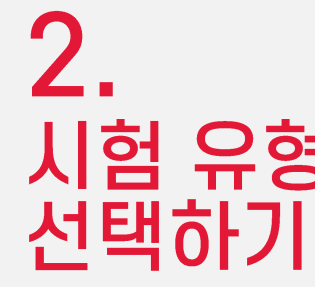

#### 나에게 맞는 시험 유형을 선택합니다.  $\blacksquare$

- 대학 진학을 위한 Academic / 이민과 취업을 위한 General Training  $\blacksquare$ 영국 유학과 비자 취득을 위한 UKVI
- 더 자세한 각 시험 유형의 특징은 아래 링크를 참고해주세요.  $\mathbf{r}$ https://ielts.idp.com/korea/about/which-test-do-i-take

#### **Test type**

There are a few types of IELTS test to choose from.

It is important you understand which IELTS test you need before you book.

**Check who accepts IELTS here** 

Which IELTS test do you need?

 $\rightarrow$ 

 $\rightarrow$ 

**S** IELTS Academic

IELTS Academic tests your English language proficiency at an academic level for university or professional registration.

#### **E** IELTS General Training

IELTS General Training tests your English level proficiency in a practical and everyday context for migration purposes.

 $\mathbf{\hat{}}$ 

 $\frac{N}{N}$  UKVI

You may require an IELTS for UKVI test if you plan to study or live in the UK. Check which UKVI test you need with the UK government before booking.

시험 방법 선택하기

#### 나에게 맞는 시험 방법을 선택합니다.  $\blacksquare$

응시자분들은 컴퓨터 / 페이퍼 / 온라인 시험방식을 선택할 수 있습니다.  $\mathcal{L}_{\mathcal{A}}$ 

더 자세한 각 시험 방식의 의 특징은 아래 링크를 참고해주세요.  $\blacksquare$ https://ielts.idp.com/korea/about/article-computer-delivered-paper-based-ieltscomparison

#### **Test format**

When you take the IELTS Academic test, you may choose between IELTS on paper or on computer. IELTS Online is also available in some countries.

When selecting IELTS Online, please confirm with your professional or academic institution that they accept this format, before booking this option.

#### Which test format do you prefer?

 $\rightarrow$ 

 $\rightarrow$ 

#### **A** IELTS on paper

Complete the Listening, Reading and Writing tasks on paper in a test centre. The Speaking test will be face-to-face with an examiner.

#### **IELTS** on computer

Complete the Listening, Reading and Writing tasks on a computer in a test centre. The Speaking test will be face-to-face with an examiner.

#### **命 IELTS Online**

With IELTS Online, you will take your test from home or another suitable location. Only some institutions accept IELTS Online.

#### $\heartsuit$  Not sure

 $\rightarrow$ 

 $\rightarrow$ 

If you're still undecided, browse both IELTS on paper and computer test dates and select a test session that suits your needs.

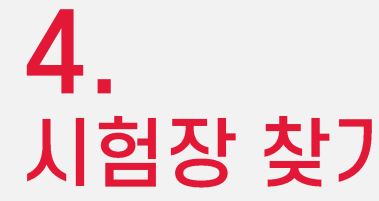

- 이제 시험장의 위치를 선택해야 합니다.
- Use my Current Location을 선택해서 지금 내 주위의 시험장을 검색할 수 있습니다.  $\blacksquare$

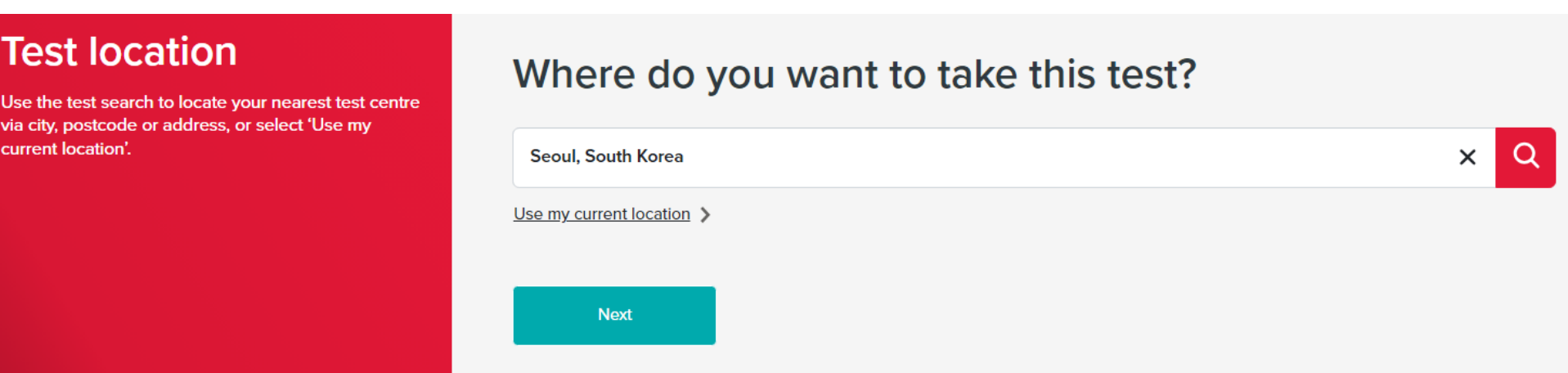

5. 시험 날짜 선택

■ 시험을 치고 싶은 날짜를 선택합니다.

■ 시험 접수는 최대 3개월 후 까지만 가능합니다.

#### **Test date**

Select a date or date range to take the IELTS test. You may search for test dates up to 3 months in advance.

#### Select a test date or date range

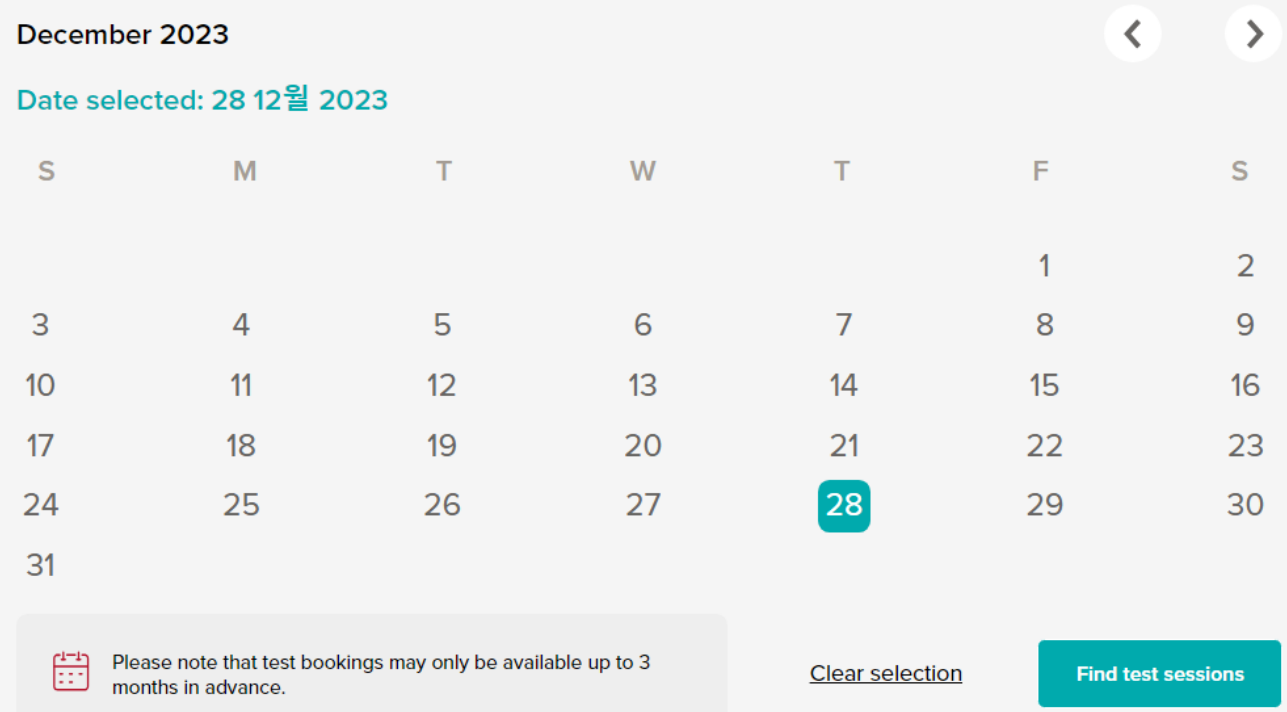

#### 6. LRW 시험일정 결정하기

- LRW 는 리스닝 / 리딩 / 라이팅이며, 한번에 시험이 진행됩니다.  $\blacksquare$
- 장소와 날짜를 바탕으로 검색된 선택 가능한 시험장을 확인하고 선택할 수 있습니다.

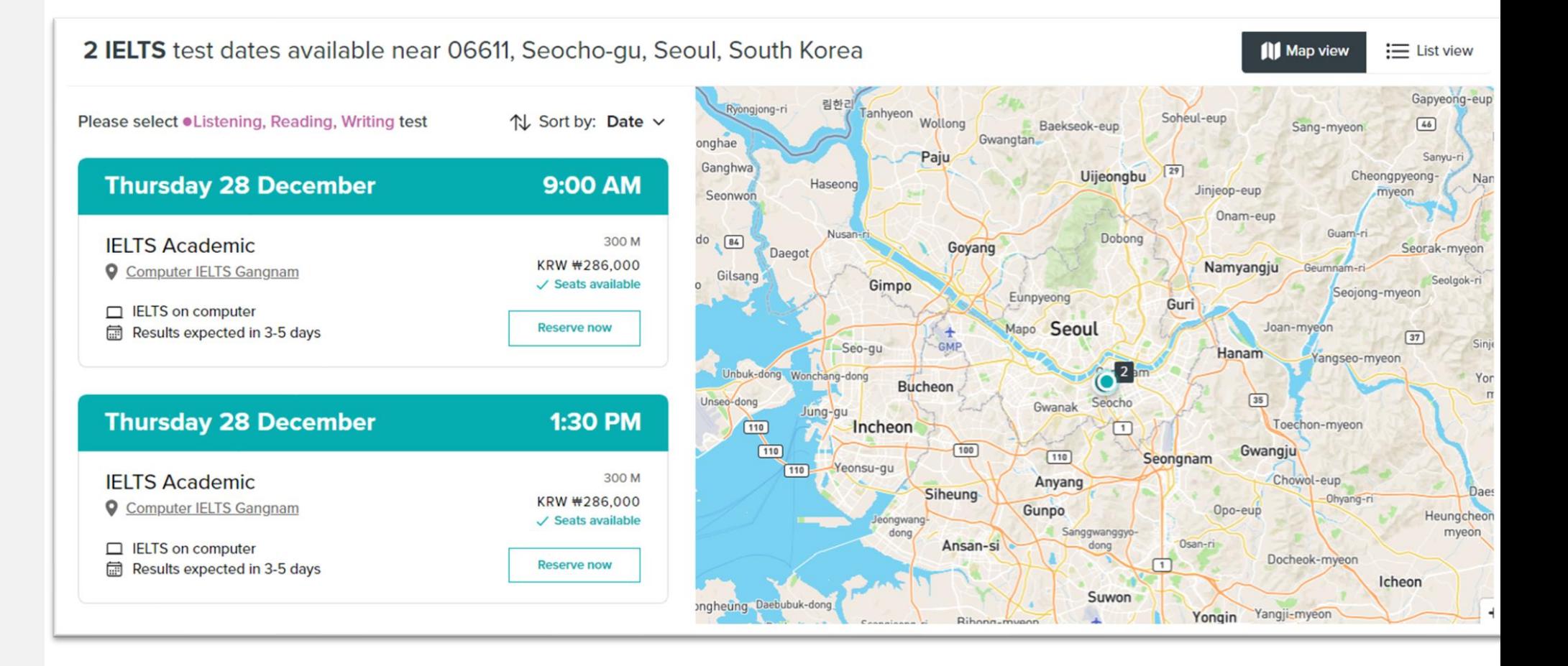

7 스피킹 시험일정 결정하기

- 컴퓨터 시험의 LRW와 같은 날에 스피킹 시험이 진행되며, 시간을 선택할 수 있습니다.
- 페이퍼 시험은 LRW와 같은 날 또는 다음날에 스피킹을 신청할 수 있고,  $\blacksquare$ 시험 시간은 선택할 수 없습니다.

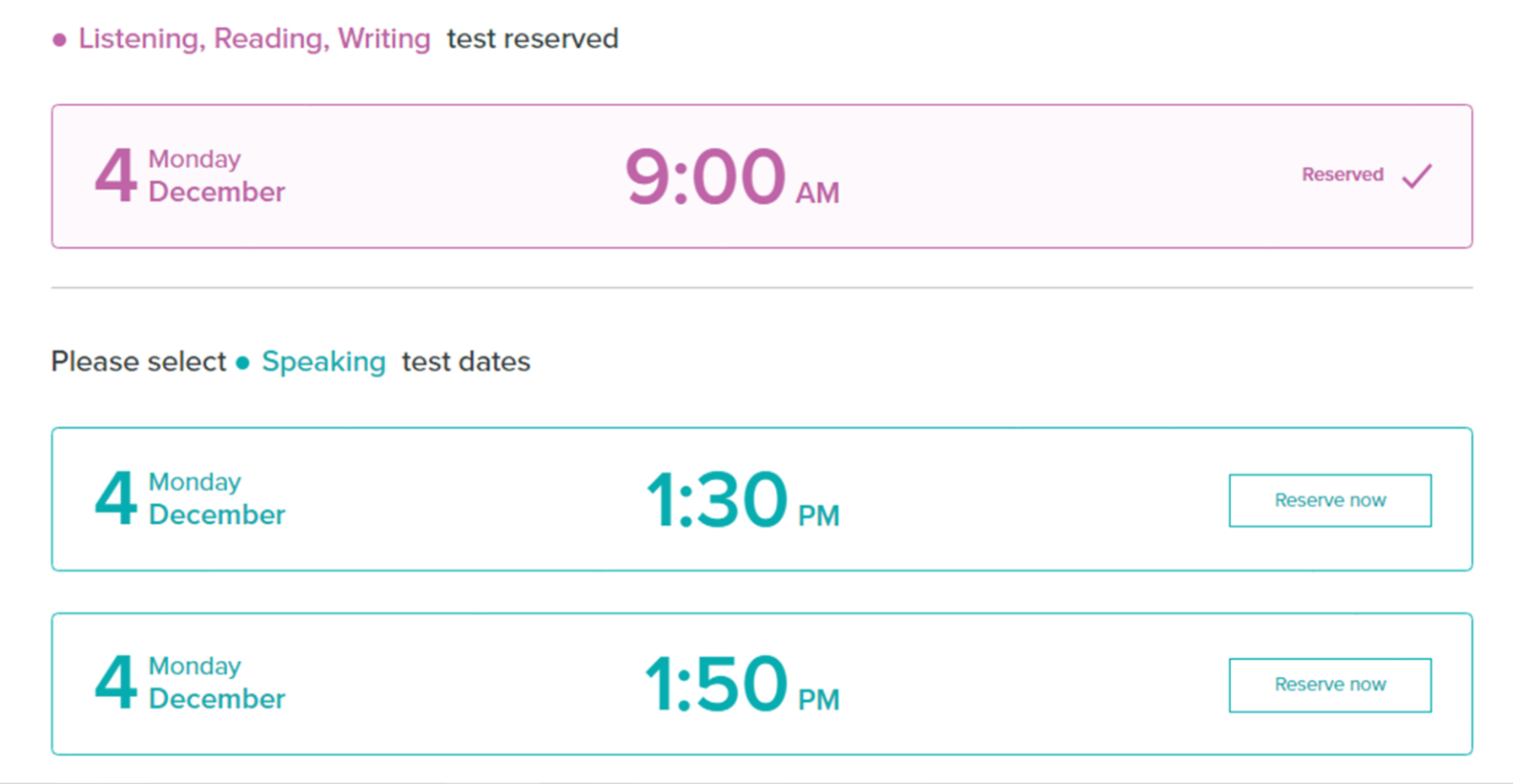

8. 시험 일정과<br>응시료 확인

■ 신청한 시험의 일정과 응시료를 한 후 Log in and complete your booking을 눌러서 회원가입과 로그인 페이지로 이동합니다.

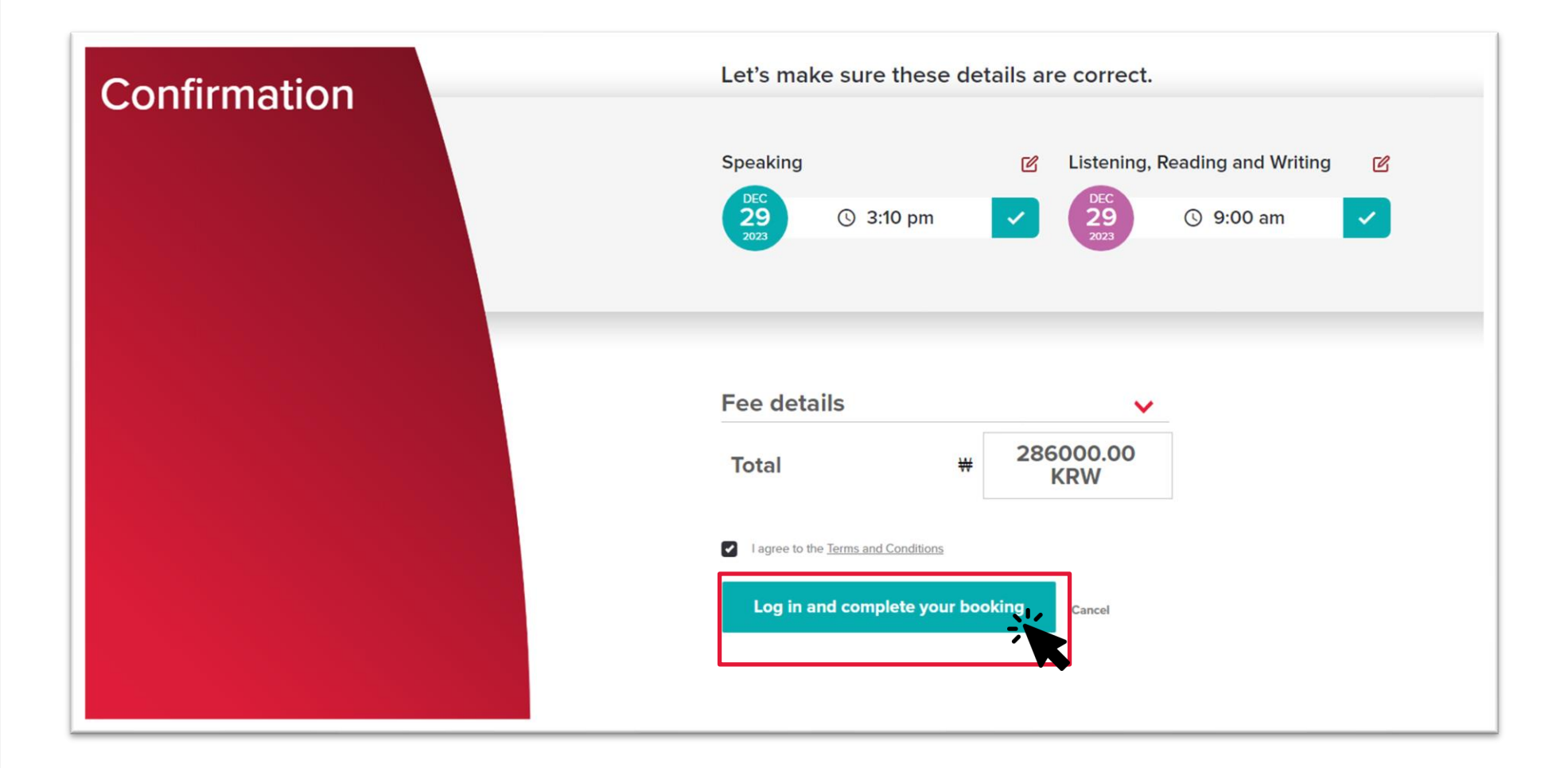

9 IELTS 계정<br>만들기 시작!

#### ■ 먼저, 이메일 주소를 압력해서 계정 생성을 시작합니다.

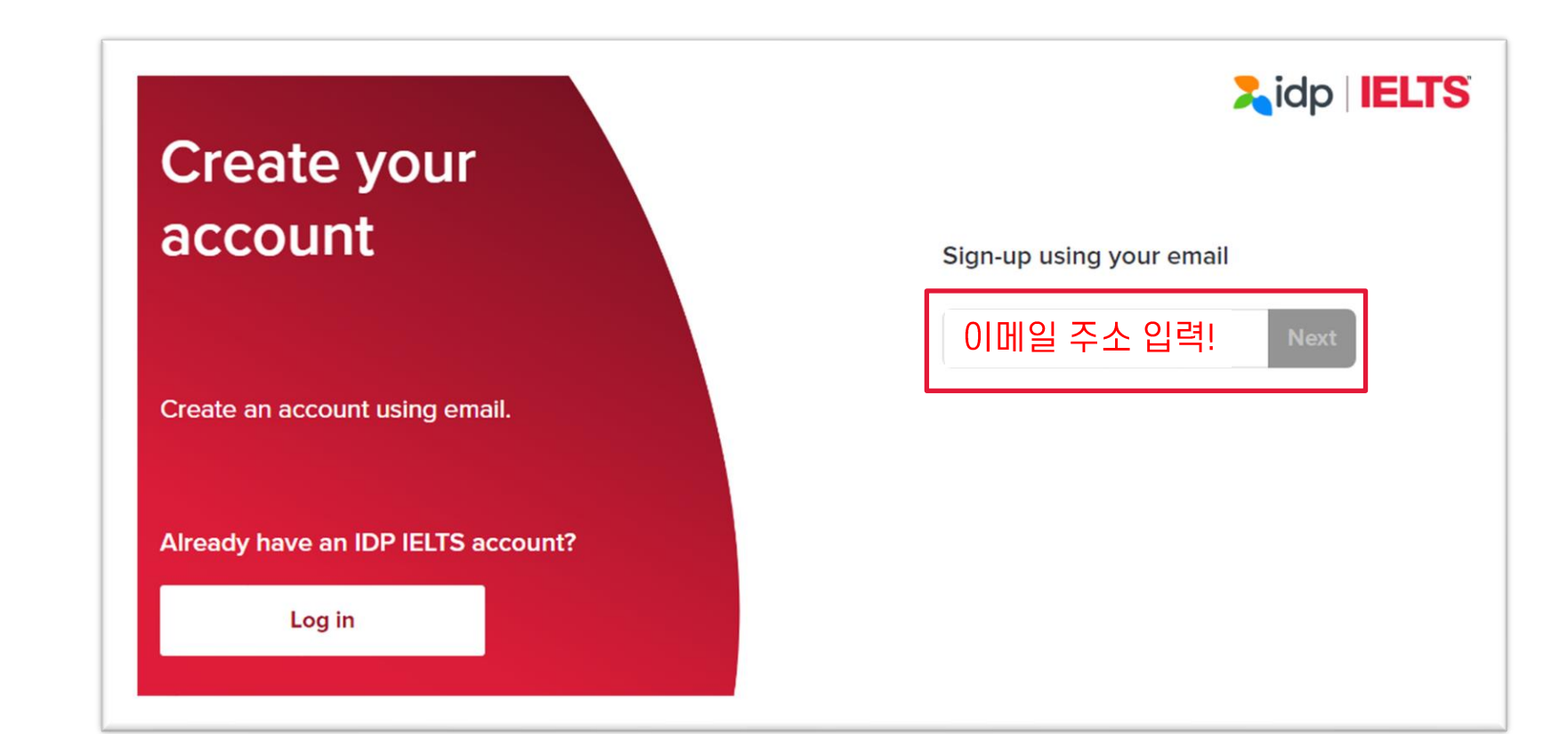

 $10-1.$ **IELTS 계정** 만들기

- 해당 내용을 작성해주세요.
- 모든 내용은 영어로 작성해야 합니다!
- 생년월일과 여권 만료일은 날짜 / 월 / 년도 순으로 작성 **메시: 28/12/2002**
- 패스워드는 <u> 최소</u> 8자 하나 이상의 대문자와 소문자 하나 이상의 숫자 하나 이상의 특수문자 예시: 12345Aa!

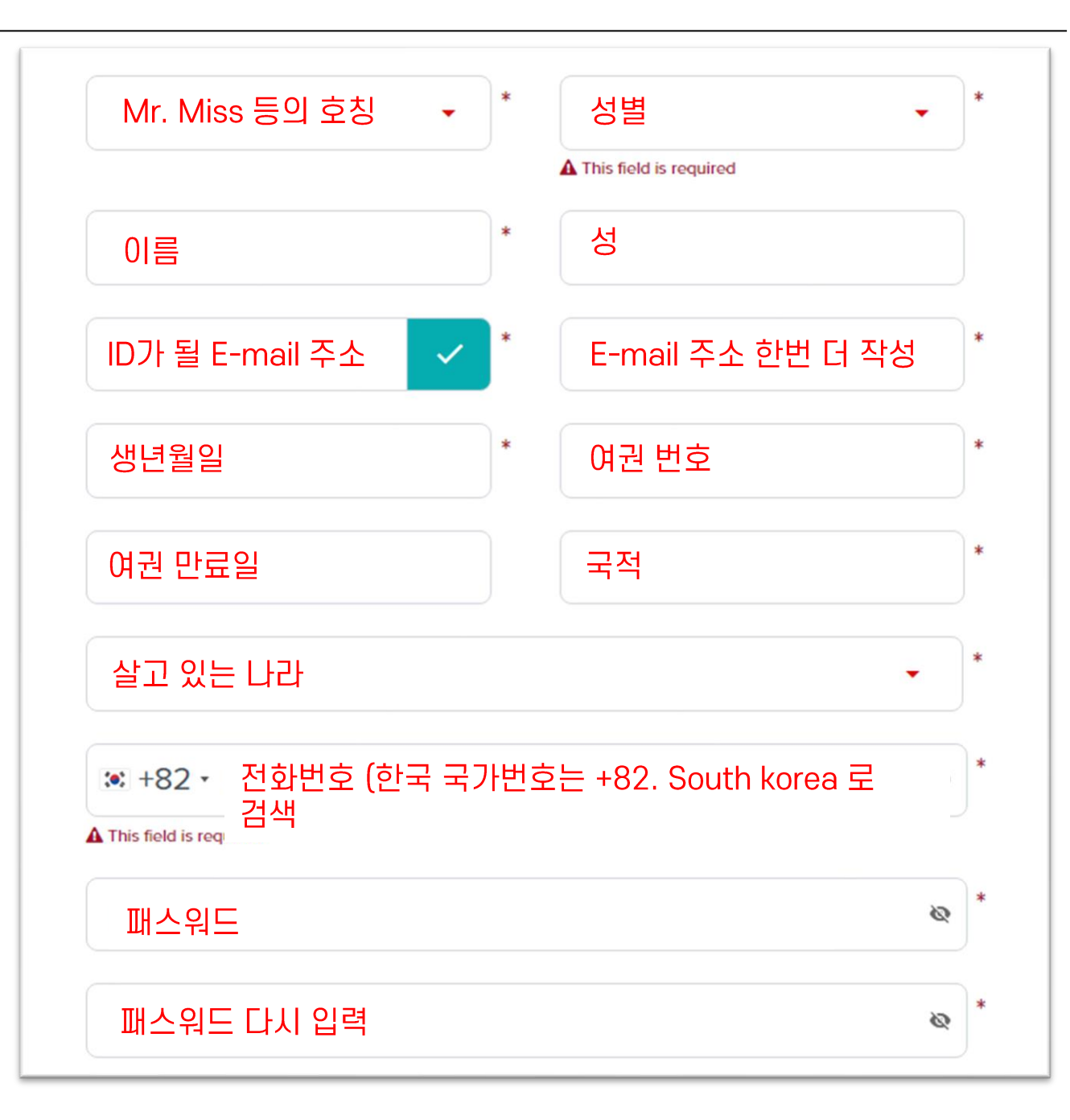

 $10 - 2.$ IELTS 계정<br>만들기

- 해당 내용을 작성해주세요.
- 모든 내용은 영어로 작성해야 합니다!
- 생년월일과 여권 만료일은 날짜 / 월 / 년도 순으로 작성 **메시: 28/12/2002**
- 패스워드는 **최소 8자** 하나 이상의 대문자와 소문자 하나 이상의 숫자 하나 이상의 특수문자 **메시: 12345Aa!**

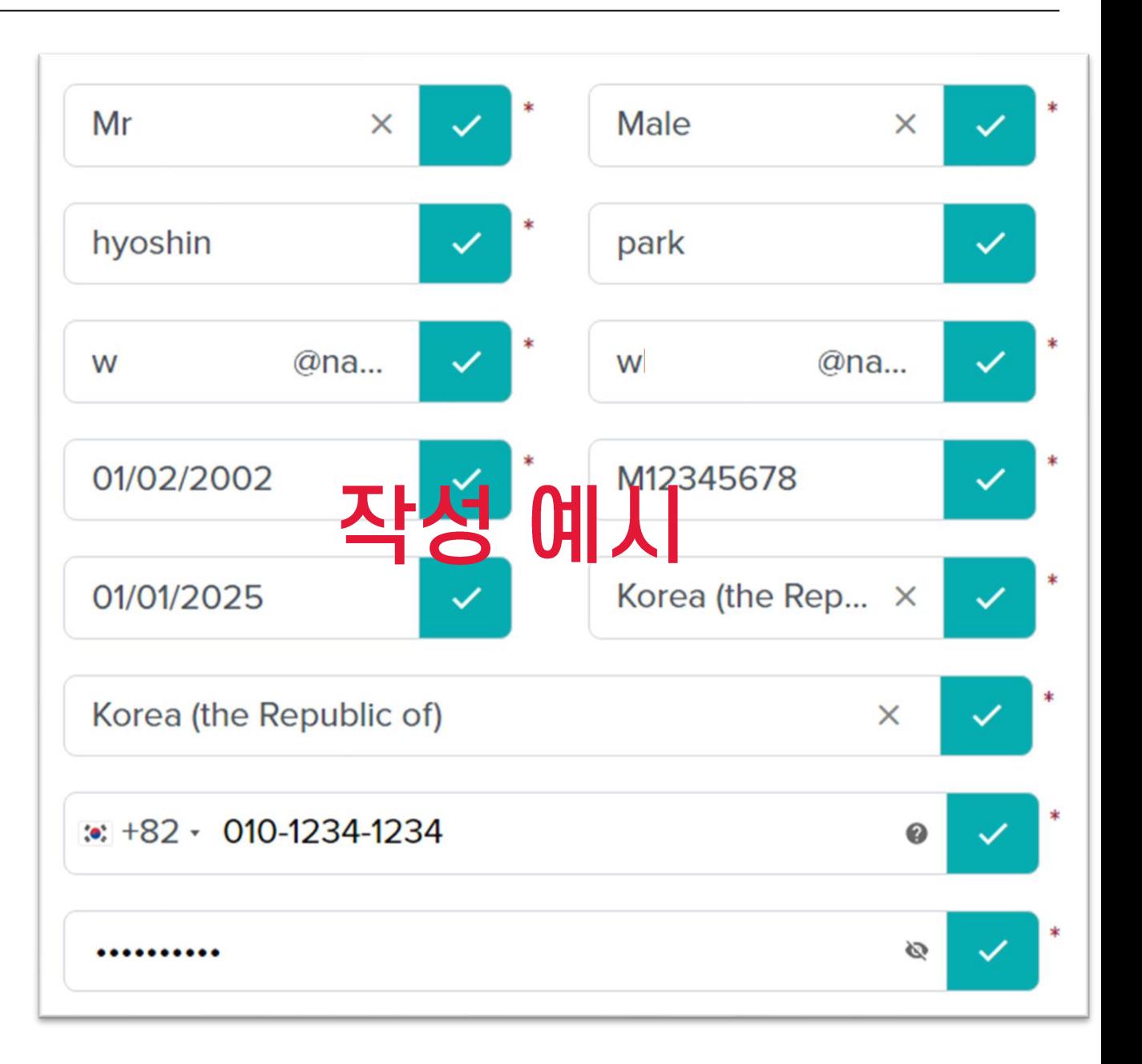

11. 응시료 결제<br>방법 선택

- 응시료 결제를 진행합니다.
- [Pay online] 을 선택해서 결제를 진행해주세요.

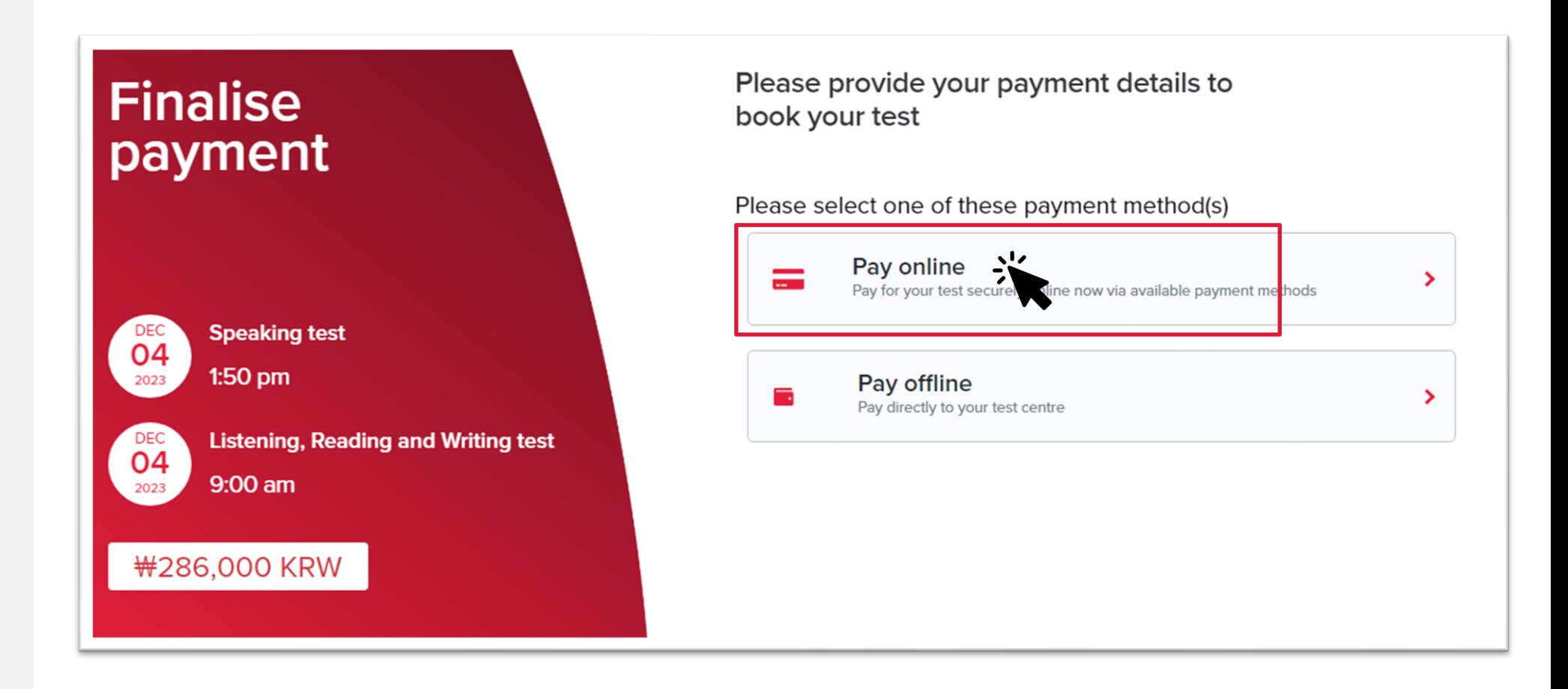

## 12.<br>카드 결제 진행

#### [Credit Card]를 선택해 신용카드로 결제를 진행합니다.  $\blacksquare$

#### < Back to IDP IELTS Booking

#### Select your payment method

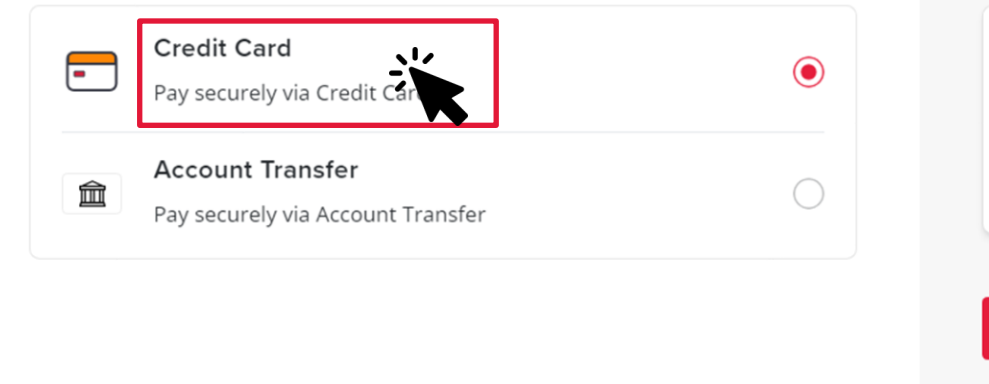

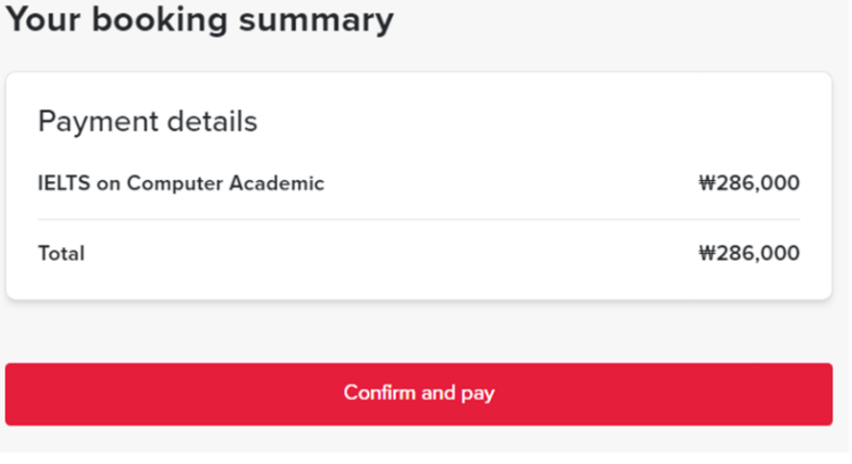

#### 13. 결제 완료 및 시험 일정 확인

- 응시료가 결제가 확인되셨다면 [Review Details]를 클릭해서 접수 내용을 확인하고, 여권을 업로드하고, 주소와 응시자의 정보를 입력해야 합니다.
- 접수 사이트 메인의 My tests에서 [Update Details]을 클릭해서도 이동이 가능합니다.

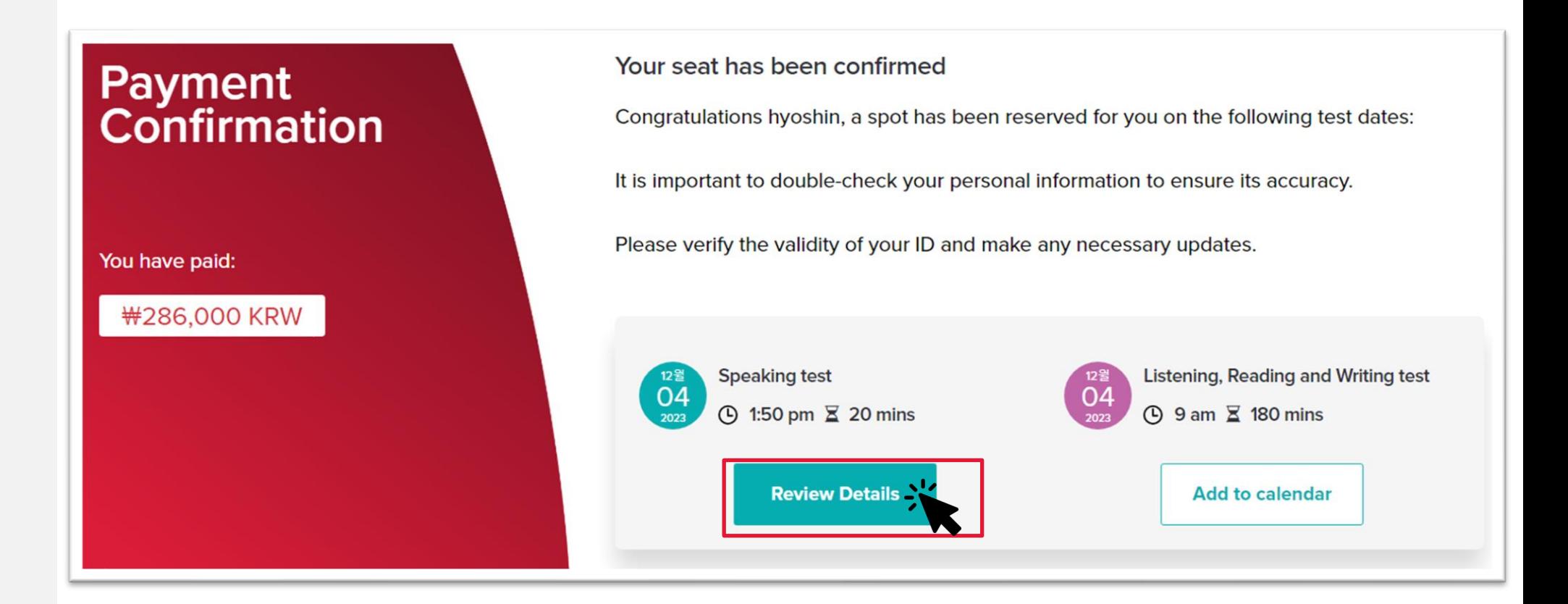

14. 입력된 정보<br>확인 및<br>여권 업로드

#### ■ 입력한 개인정보를 확인하고, 여권 정보를 작성해주세요.

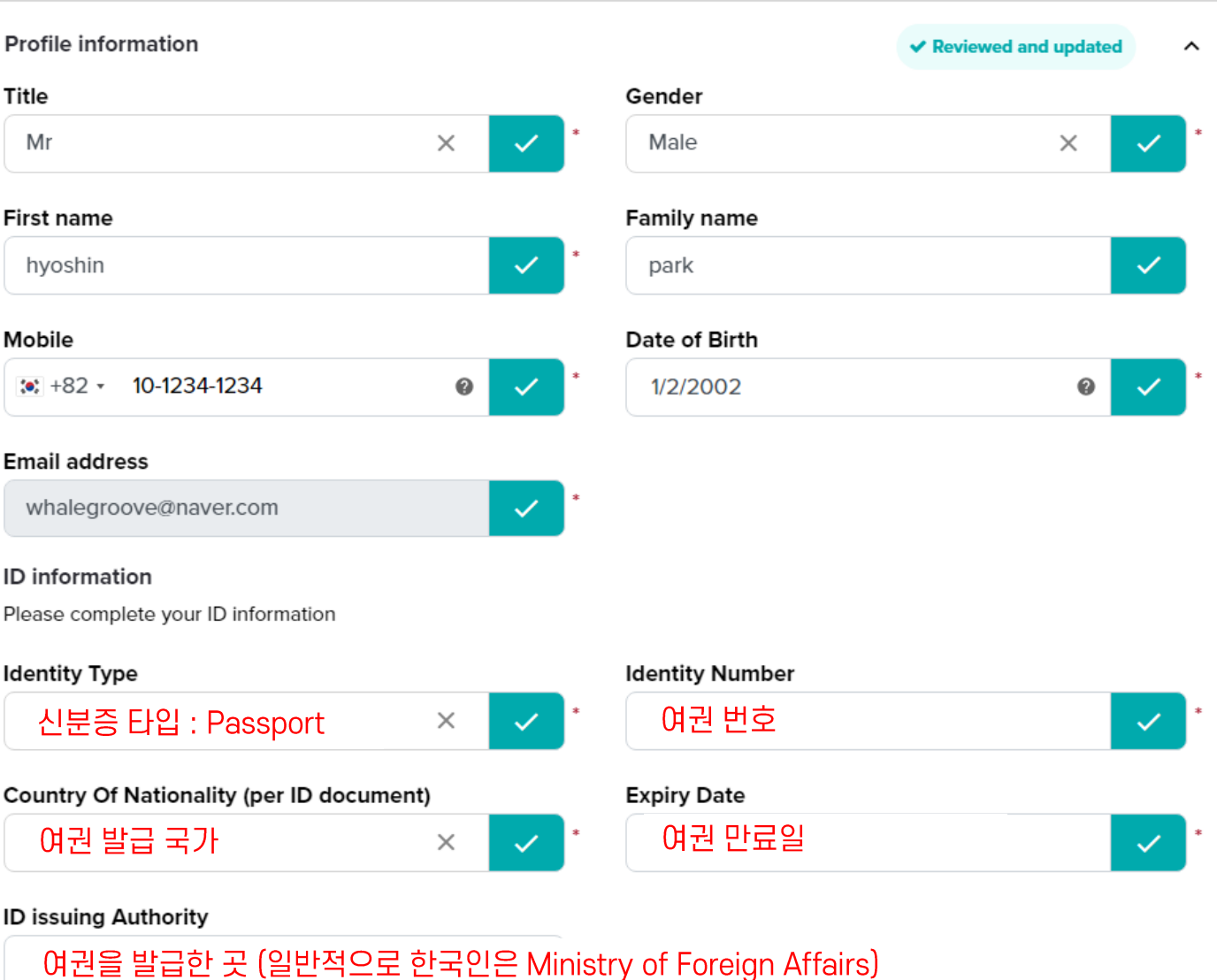

14 입력된 정보 인 및 여권 업로드

- Update my application details 에서 화면을 내리면 여권을 업로드 할 수 있습니다.  $\blacksquare$
- 업로드 후 저장을 위해 [Confirm & Update] 꼭 눌러주세요.

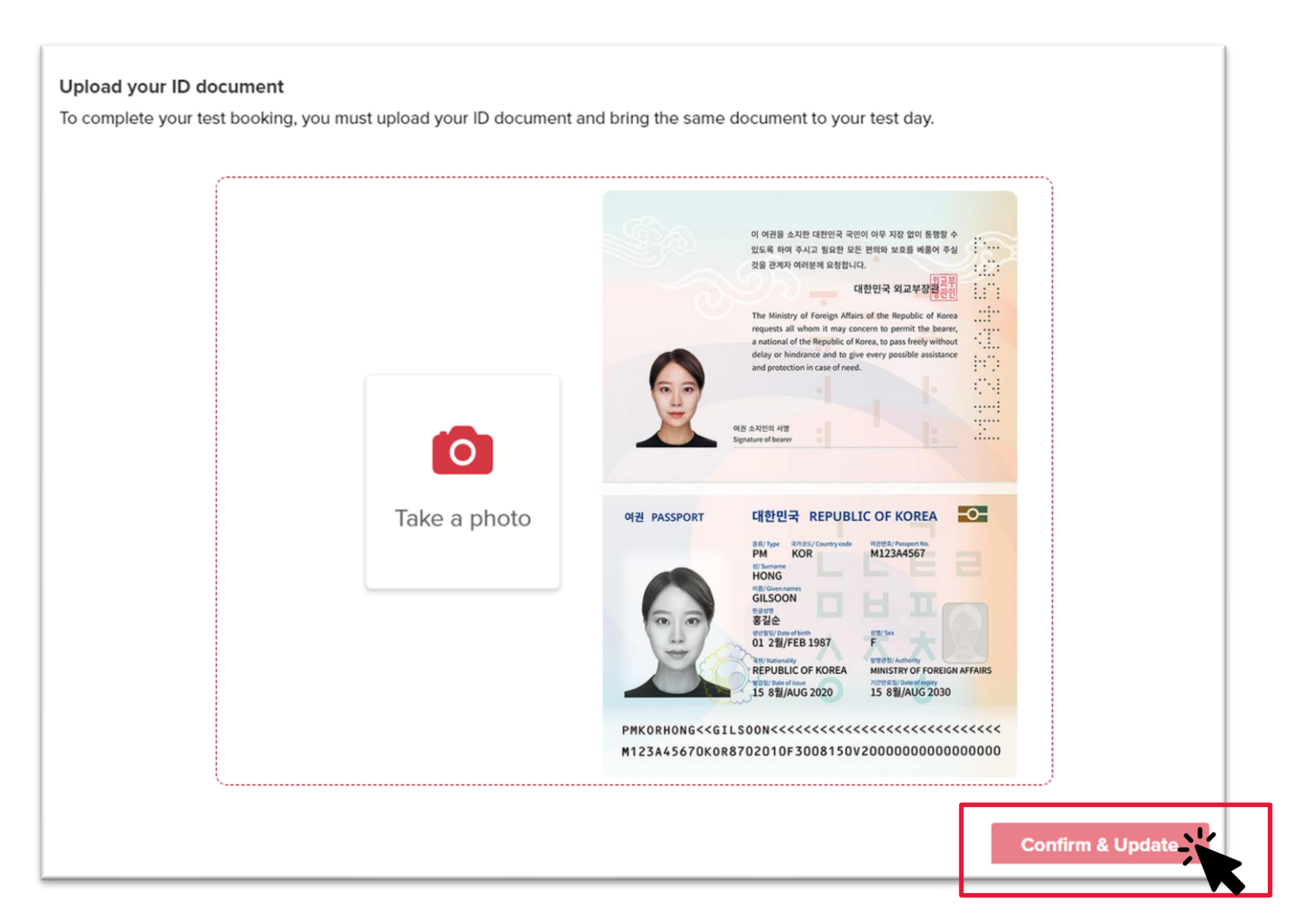

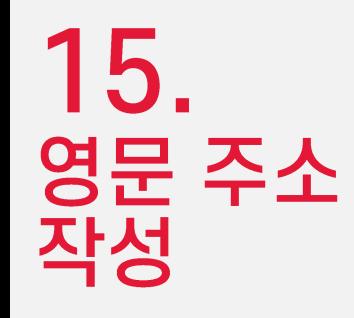

■ 응시자의 영문 주소를 작성해줍니다.

아래의 예시는 IDP 컴퓨터 시험장의 주소입니다.

■ 작성 후 저장을 위해 [Confirm & Update] 꼭 눌러주세요.

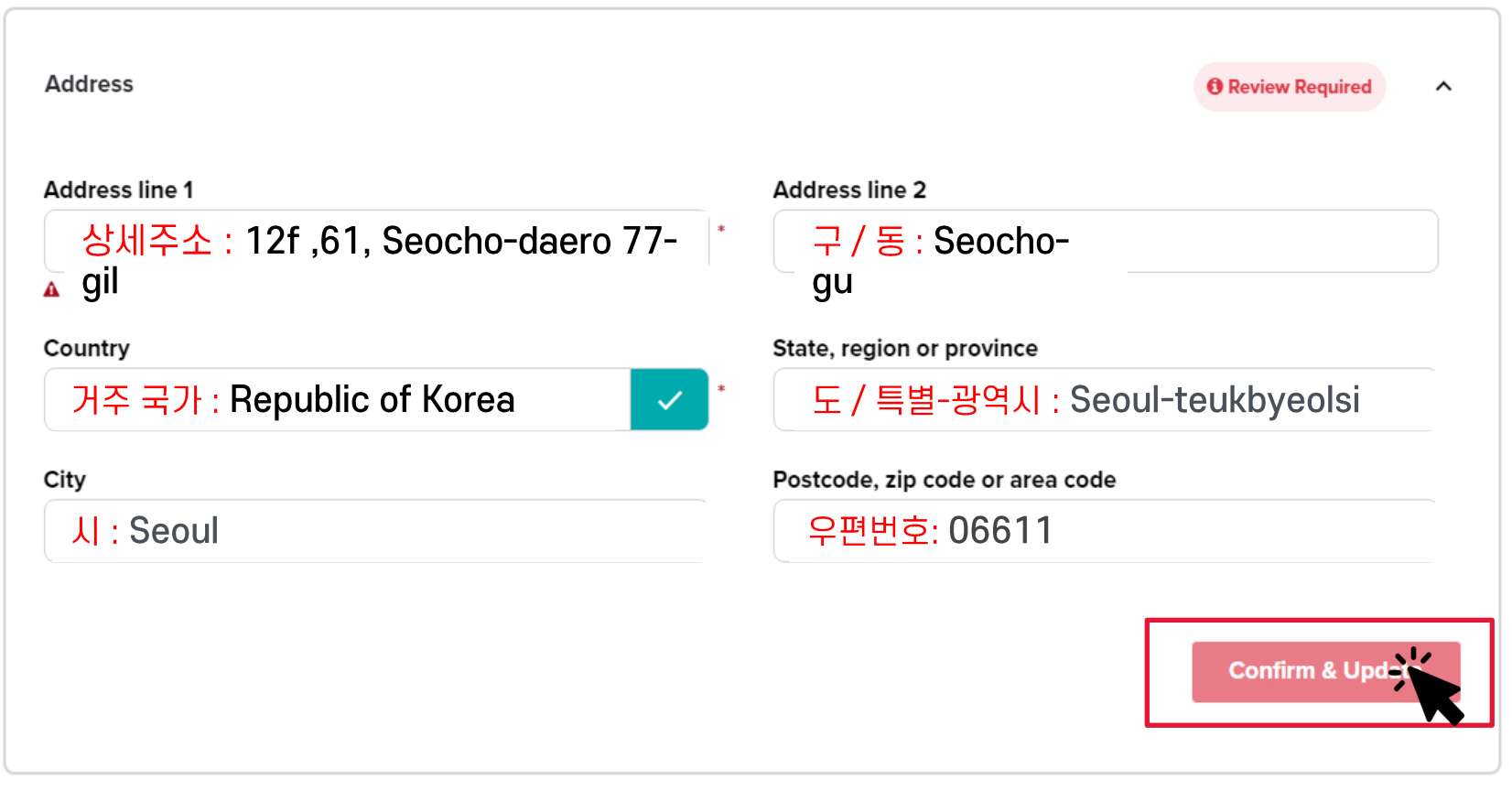

16. IELTS 응시와<br>관련된 정보 입력

■ 응시자의 교육 수준과 학력, 그리고 직업과 아이엘츠를 응시하는 목적을 작성해주세요.

■ 작성 후 저장을 위해 [Confirm & Update] 꼭 눌러주세요.

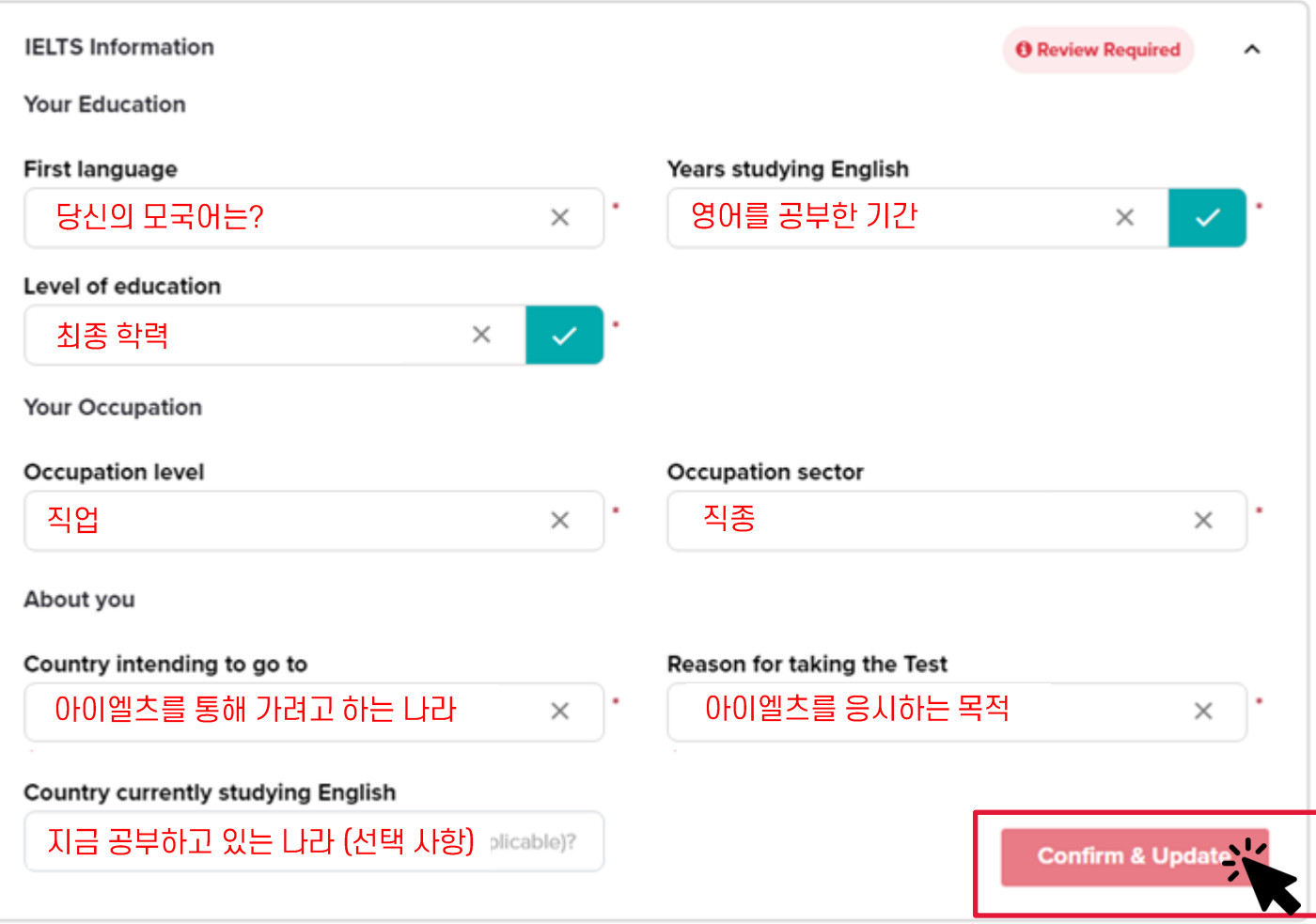

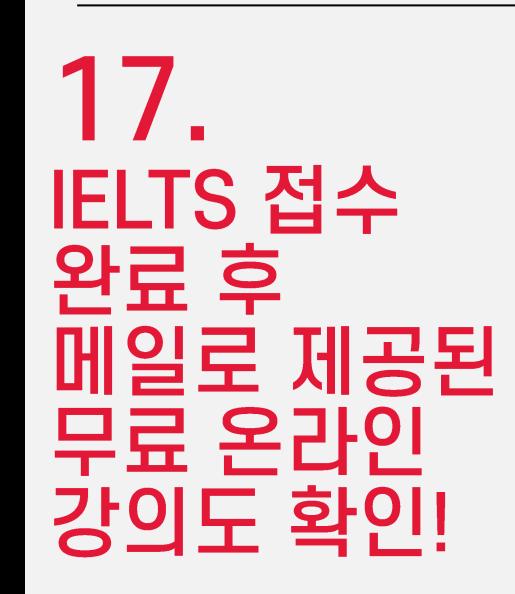

- 이것으로 아이엘츠 접수를 위한 모든 부분이 완료되었습니다.  $\blacksquare$
- 접수 후 이메일을 통해 무료 IELTS 강의가 제공되니 꼭 확인해주세요.  $\mathcal{L}_{\mathcal{A}}$

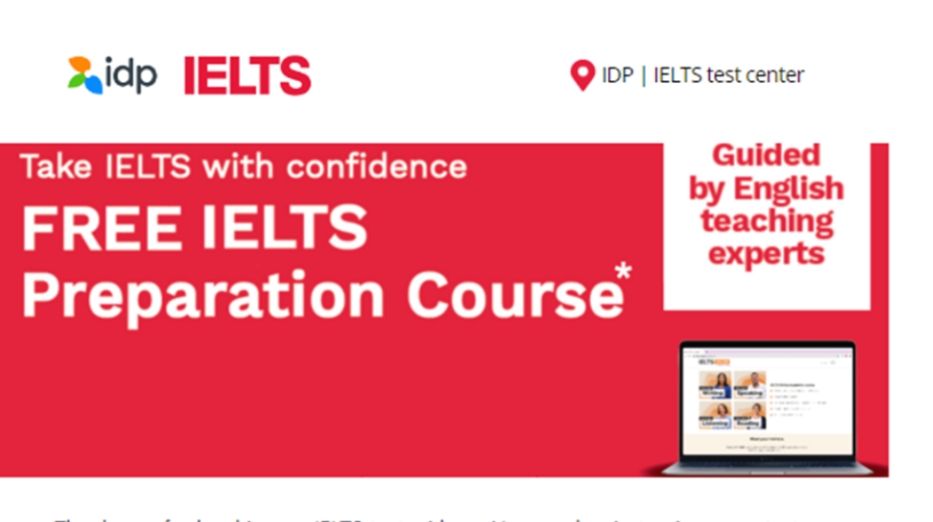

Thank you for booking an IELTS test with us. You can log in to view your test confirmation here.

We hope you get your desired result. If you want assistance in preparing, click below to activate your course and start the online IELTS preparation course. Prepare with 60+ expert-guided tutorial videos, 100+ mock questions, and more!

Access your IELTS Course

Remember to activate the course within 6 months from the date of booking. We're here for you if you have any questions about your booking, or you need support getting ready for your test.

**Xidp IELTS** 

### <u>IELTS 시험으로</u> 미래를 준비하는 모든 분들의 목표달성! IDP가 함께 합니다.

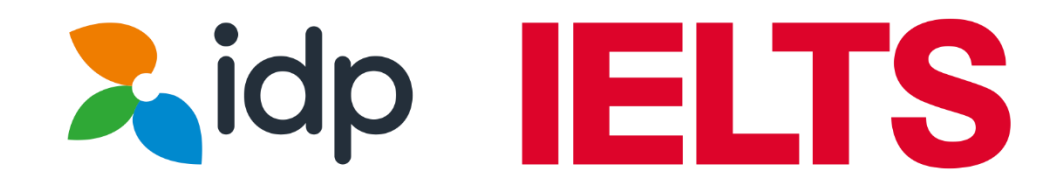

**IELTS from IDP**